# 房地稅額 **e** 化查詢平台 使用說明

臺北市稅捐稽徵處 106 年 4 月 17 日

# 目錄

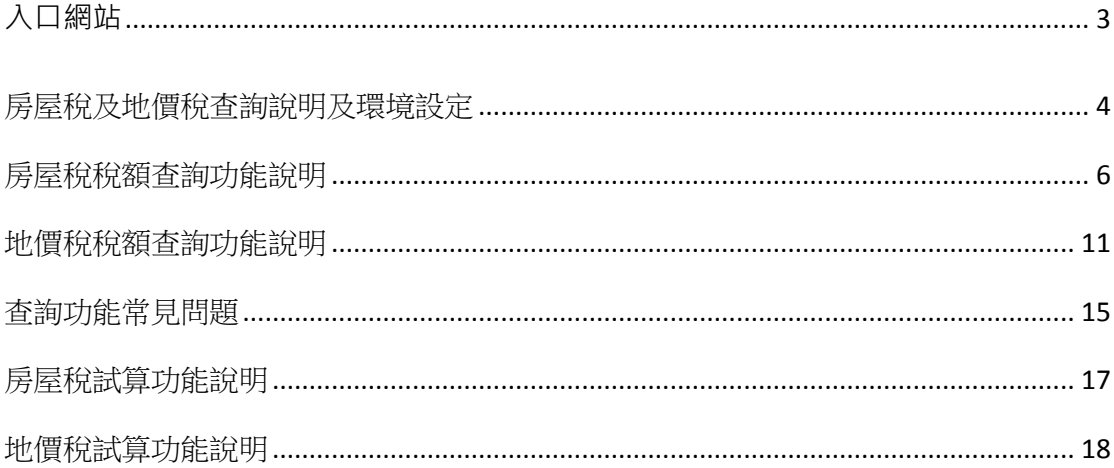

# 入口網站

<span id="page-2-0"></span>臺北市稅捐稽徵處(以下簡稱本處)提供之房地稅額 e 化查詢平台首頁畫面如下:

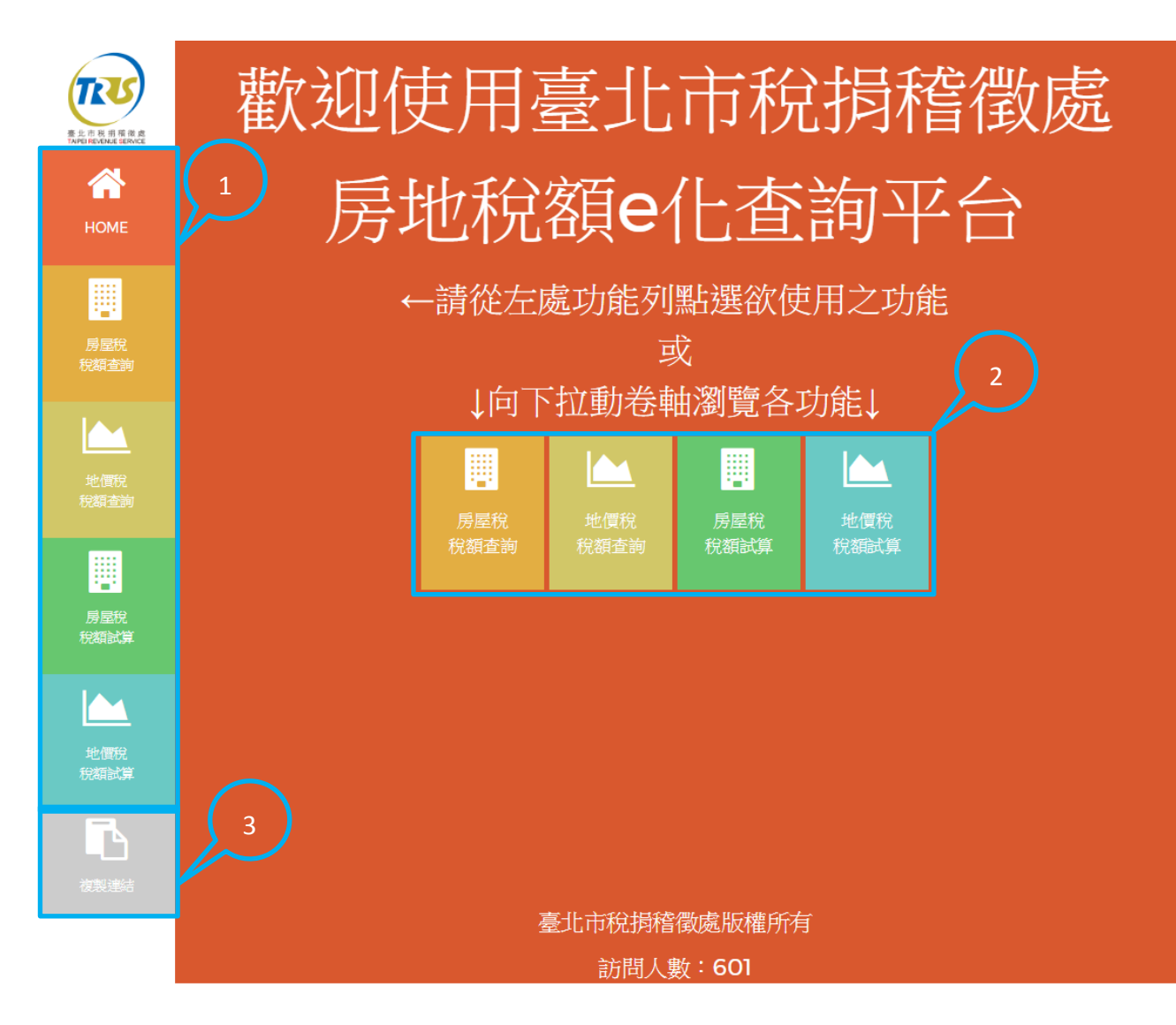

#### 1, 2: 畫面將直接捲動到該功能的進入區域

#### 3: 將本入口網頁的連結複製到剪貼簿

### 房屋稅及地價稅查詢說明及環境設定

<span id="page-3-0"></span>(一)本查詢供使用者以健保卡、自然人憑證或工商憑證查詢該憑證之身分證 字號或憑證編號下之資料。

(二)本功能需在能夠執行 Java 的瀏覽器下執行。若使用不支援 Java 的瀏覽

器(例如 Chrome), 查詢功能下的開始使用按鈕會失效。請務必使用支援 Java

的瀏覽器以正常使用本功能。

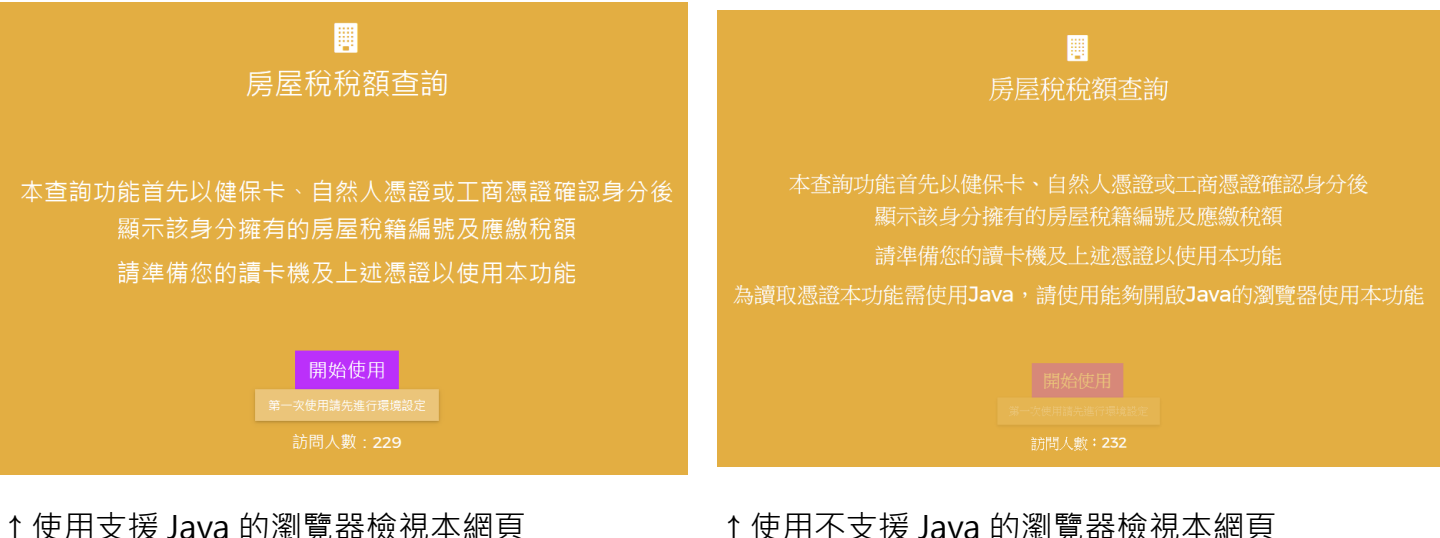

(三)第一次使用查詢功能的使用者請先進行環境設定,按下按鈕

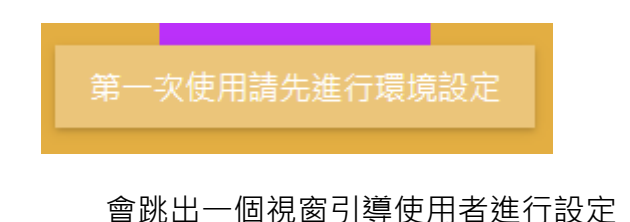

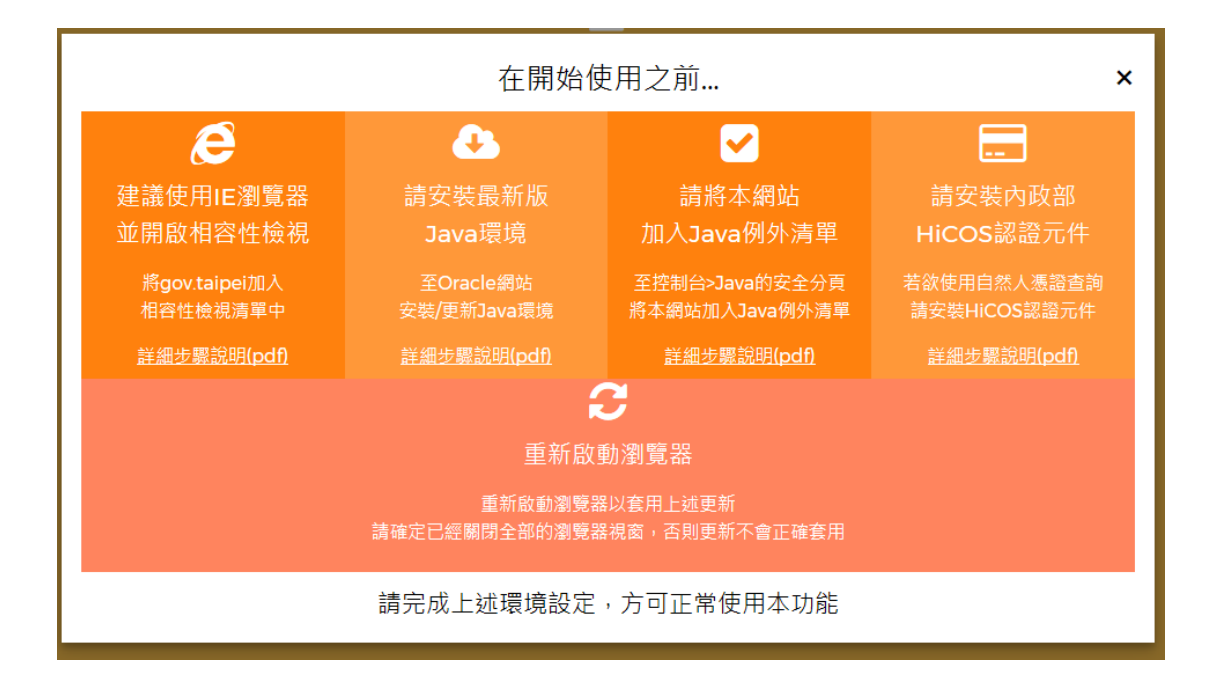

請參考該視窗提供的說明進行設定,共有4個步驟。

環境設定文件下載連結:

- 1.IE [瀏覽器相容性檢視](https://services.arpa.tpctax.dof.gov.taipei/ihlTutorial/環境設定(相容性檢視).pdf)
- 2.[安裝最新版](https://services.arpa.tpctax.dof.gov.taipei/ihlTutorial/環境設定(安裝及更新Java).pdf) Java 環境
- 3.[將本網站加入](https://services.arpa.tpctax.dof.gov.taipei/ihlTutorial/環境設定(Java例外網站清單).pdf) Java 例外清單
- 4.安裝內政部 HiCOS [卡片管理工具\(](https://services.arpa.tpctax.dof.gov.taipei/ihlTutorial/環境設定(HiCOS).pdf)以自然人憑證登入者需安裝)

# 房屋稅稅額查詢功能說明

<span id="page-5-0"></span>1. 完成環境設定後按下開始使用按鈕:

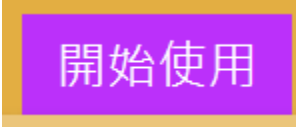

會在新的分頁開啟查詢功能首頁,如下圖:

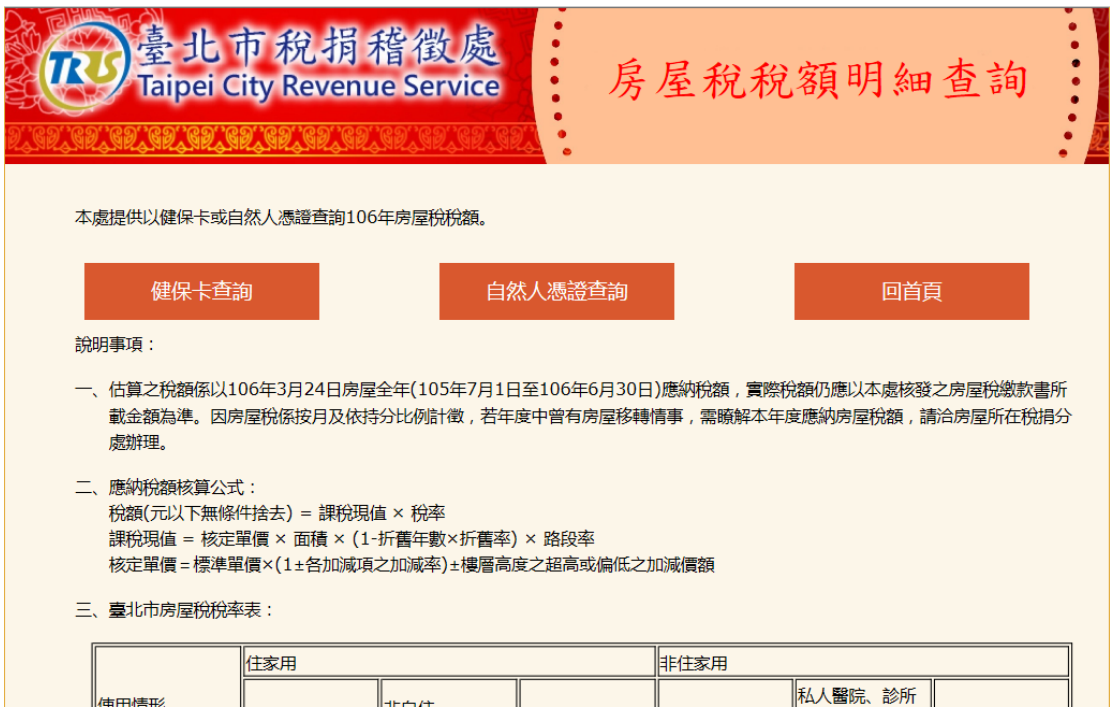

請注意:使用本功能,若使用 IE 瀏覽器請確認相容性檢視已開啟。

2. 請依欲使用的憑證選擇對應的查詢方式,就會進入卡片驗證畫面。

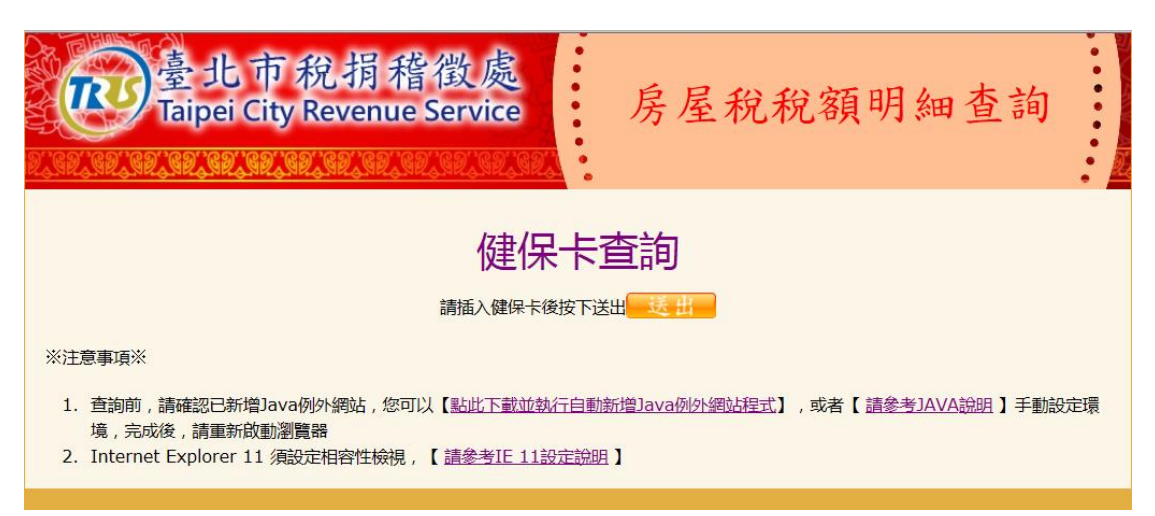

↑使用健保卡查詢,在讀卡機插入健保卡後按下送出。

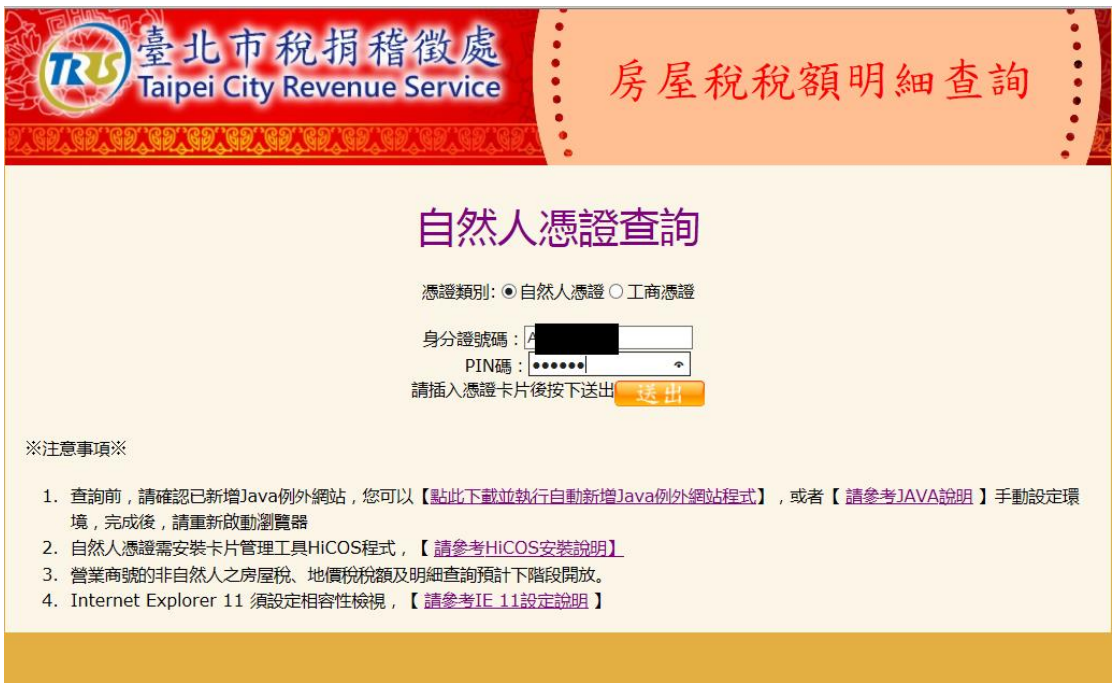

↑使用自然人憑證或工商憑證查詢,在讀卡機插入卡片並輸入身分證字號/

憑證編號以及 PIN 碼後按下送出。

請注意:若使用自然人憑證或工商憑證請務必確認已安裝內政部憑證中心提

供之 HiCOS 卡片管理工具,否則將無法讀取憑證。

3. 按下送出後,可能會跳出這樣的視窗

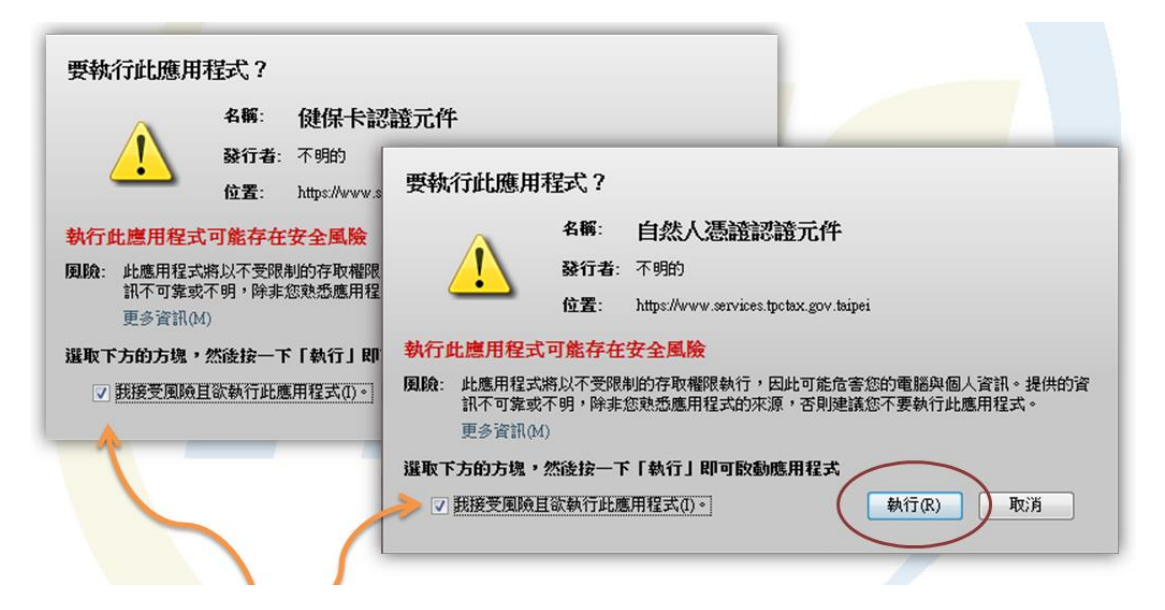

請按下[我接受風險並執行此應用程式],並按下執行,否則網頁將因無法讀取卡

片而顯示錯誤訊息。

執行後請稍待片刻,直到讀取畫面出現

查詢中,請稍後

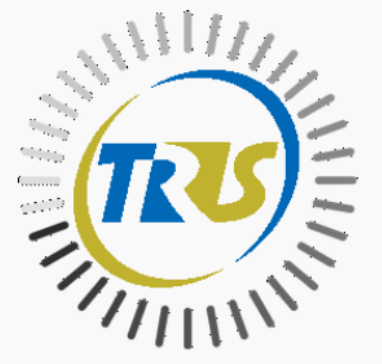

#### 4. 讀取完成後,如果該憑證下有稅籍編號資料,會顯示如下畫面

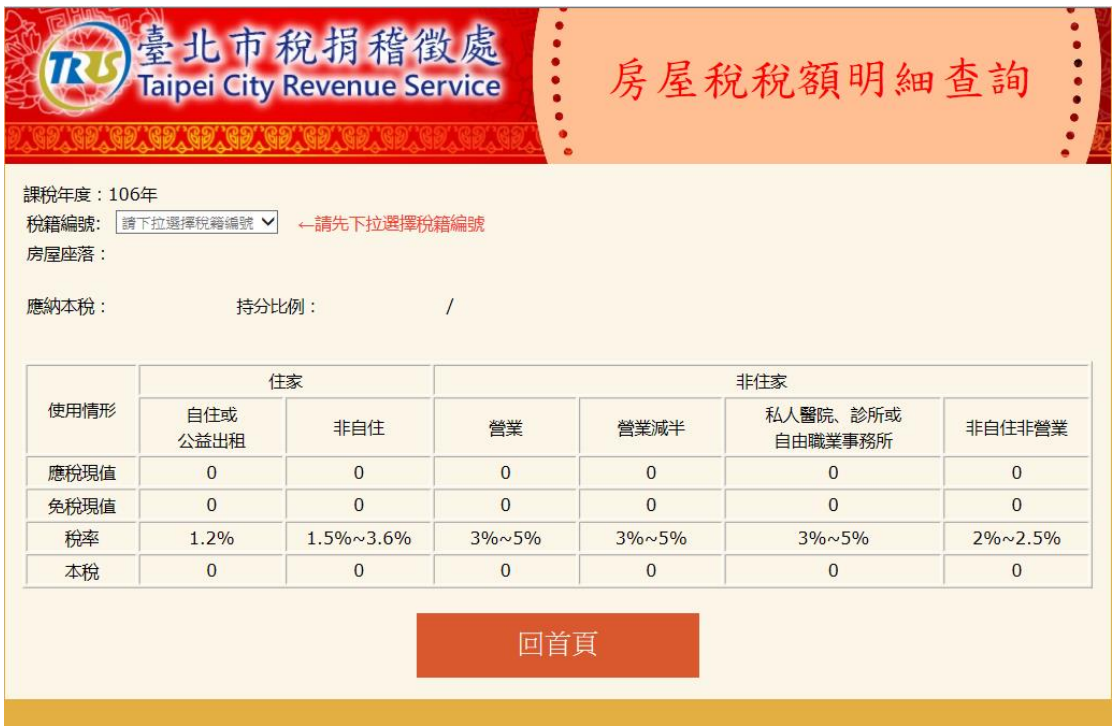

下拉選擇稅籍編號

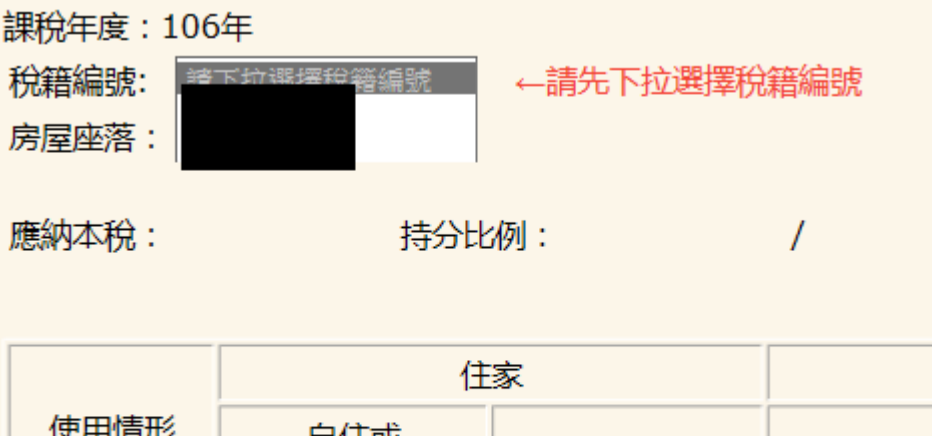

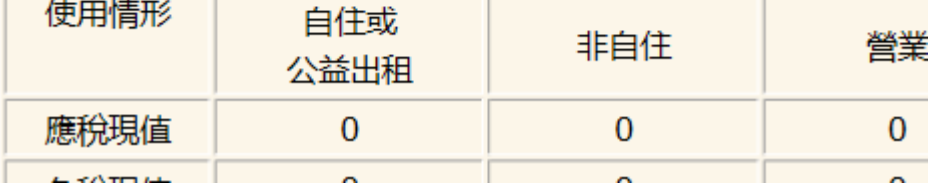

5. 選取稅籍編號後,下方會顯示出該稅籍編號的各項資訊,同時顯示[現值

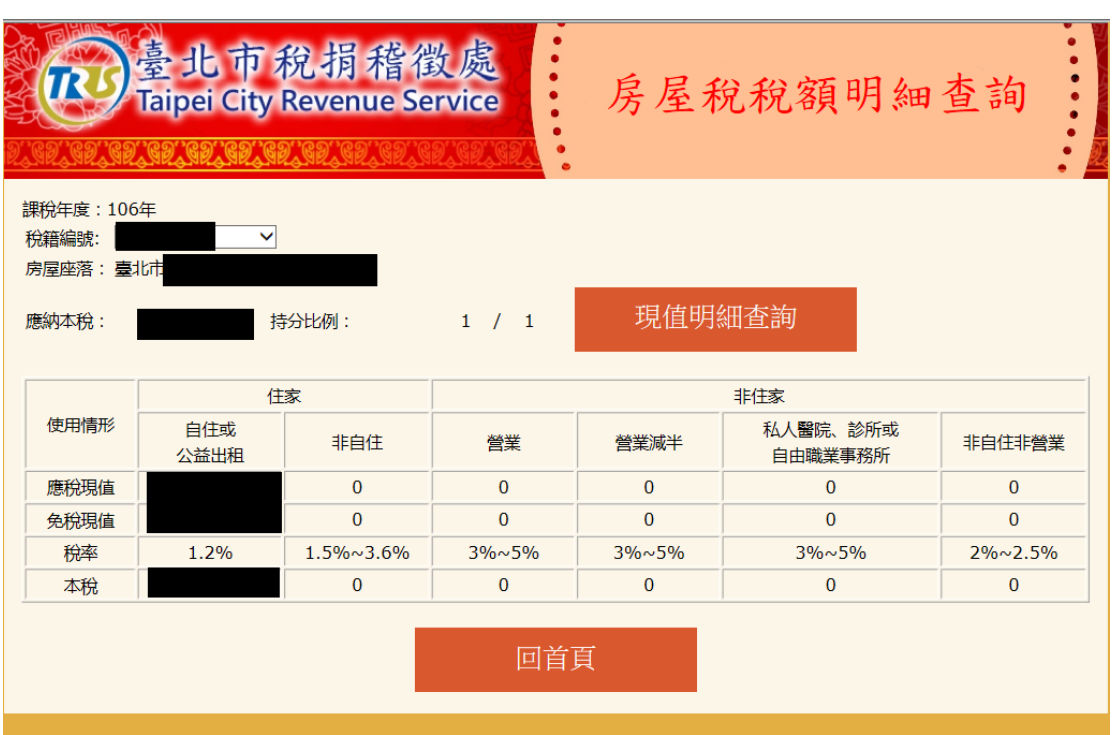

明細查詢]按鈕供點擊。

6. 點擊[現值明細查詢]後會新開分頁進行明細查詢;查詢時請耐心等候。

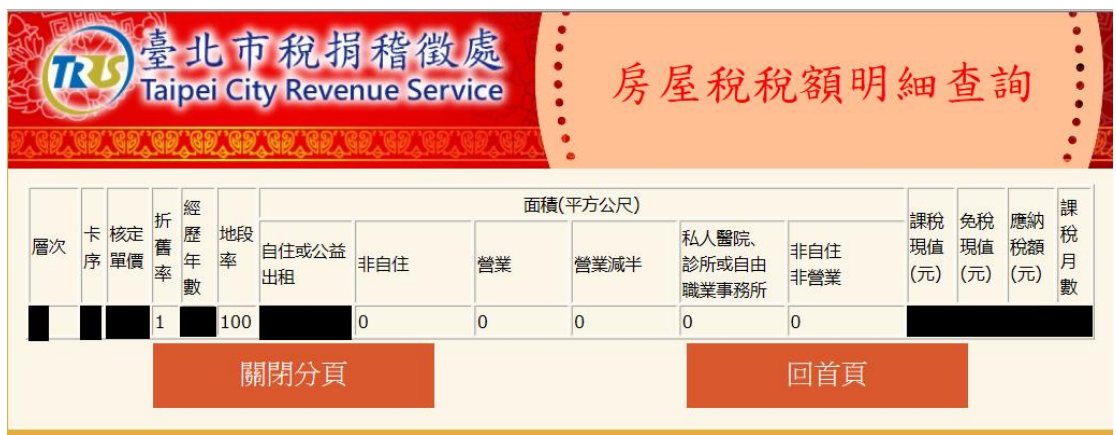

明細會顯示該筆稅籍編號下的房屋及詳細資料。

## 地價稅稅額查詢功能說明

<span id="page-10-0"></span>1. 完成環境設定後按下開始使用按鈕:

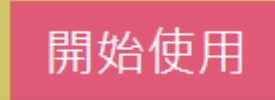

會在新的分頁開啟本查詢功能的首頁,如下圖:

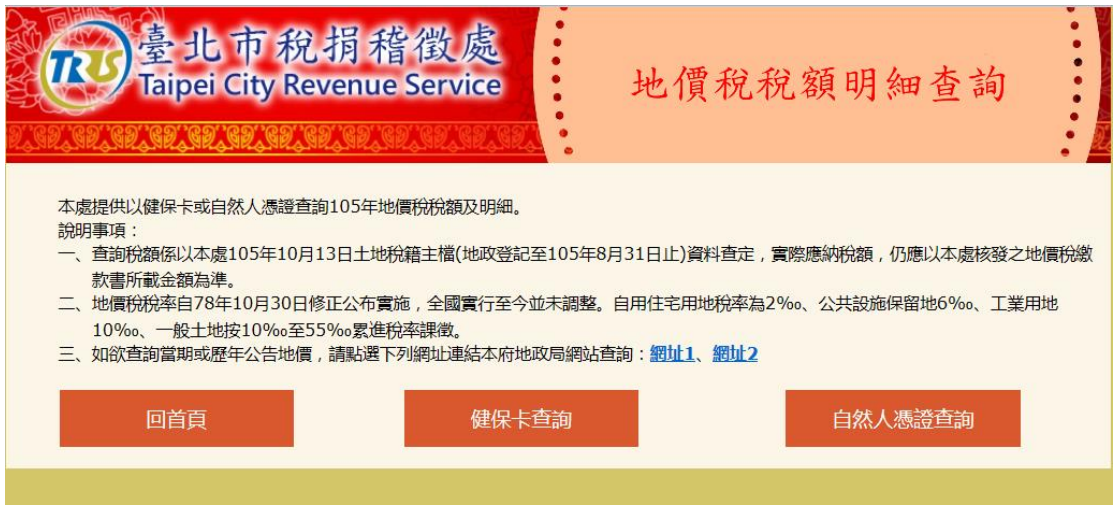

請注意:使用本功能,若使用 IE 瀏覽器請確認相容性檢視已開啟。

如果先前已完成環境設定,這邊無須再做一次。

2. 請依欲使用的憑證選擇對應的查詢方式,就會進入卡片驗證書面。

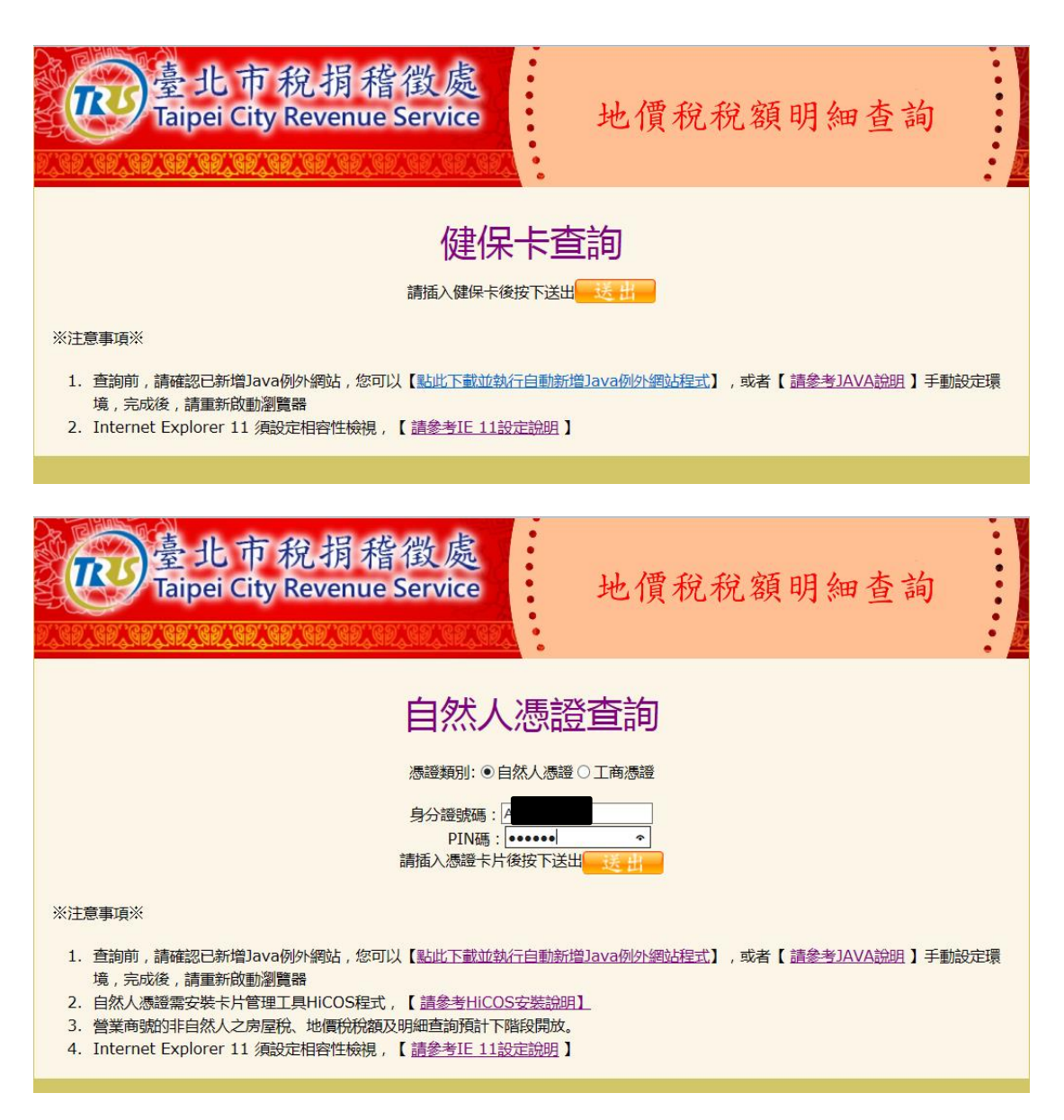

↑使用健保卡查詢,在讀卡機插入健保卡後按下送出。

↑使用自然人憑證或工商憑證查詢,在讀卡機插入卡片並輸入身分證字號/

憑證編號以及 PIN 碼後按下送出。

請注意:若使用自然人憑證或工商憑證請務必確認已安裝內政部憑證中心提

供之 HiCOS 卡片管理工具,否則將無法讀取憑證。

3. 按下送出後,若跳出警告視窗

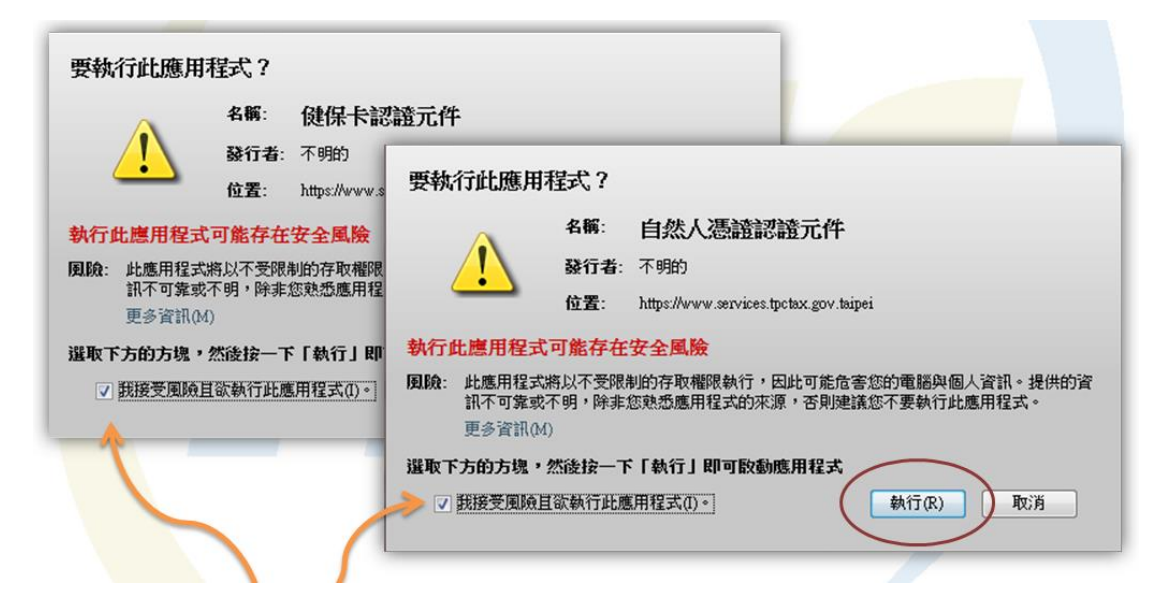

請按下[我接受風險並執行此應用程式],並按下執行,否則網頁將因無法讀取卡

片而顯示錯誤訊息。

執行後請稍待片刻,直到讀取畫面出現

查詢中,請稍後

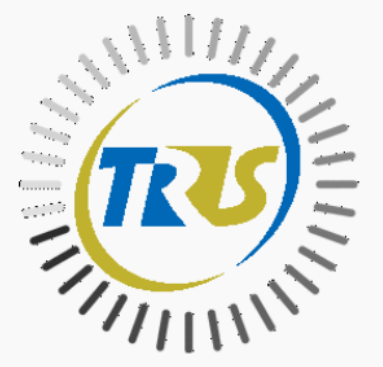

4. 讀取完成後,如果該憑證下有稅籍編號資料,會顯示如下畫面

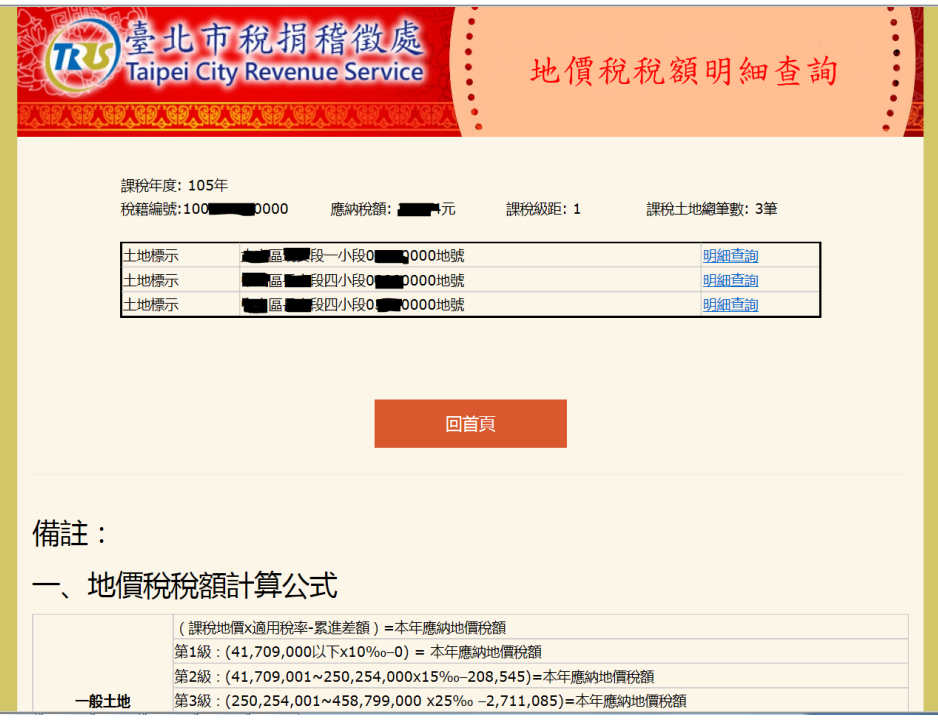

5. 點選土地標示對應的明細查詢超連結,會開啟新分頁

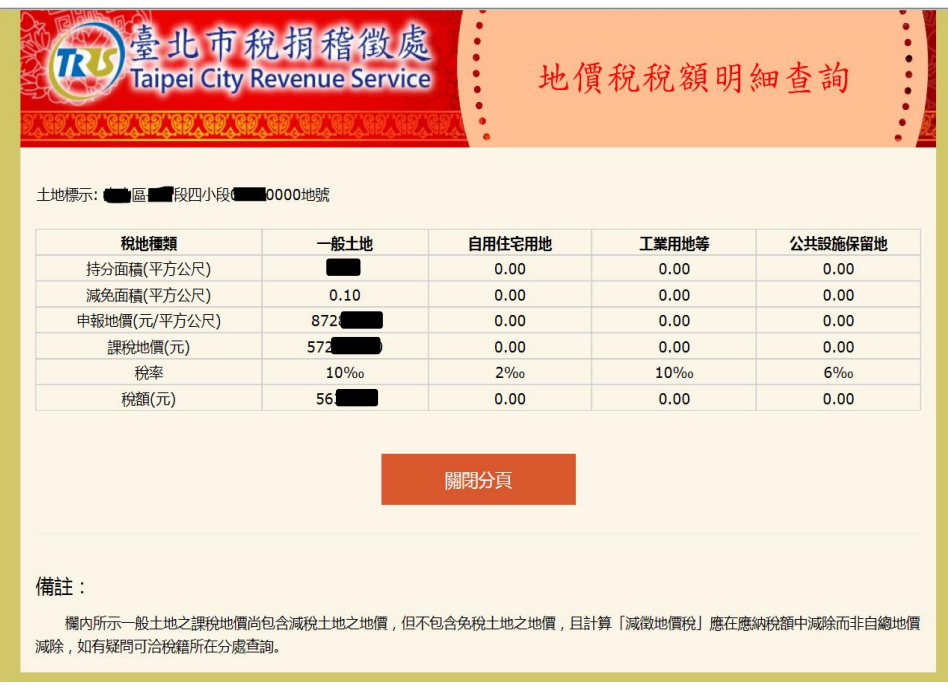

#### 查詢功能常見問題

- <span id="page-14-0"></span>Q: 系統卻告訴我要插入卡片,但卡片已經插上了
- A: 有數個原因可能導致此問題:
	- 1. 請檢查您的讀卡機是否運作正常。可以透過安裝內政部的 HiCOS 卡片管 理工具,安裝完成後啟動,檢視是否有找到卡片。
	- 2. 請檢查插入的卡片和查詢種類是否一致(例如插入健保卡卻進入自然人 憑證查詢頁面)。
	- 3. 若該主機上同時存在多台讀卡機,本功能會向註冊在機器上的第一台讀 卡機讀取卡片。請嘗試移除不必要之讀卡機,或者進入控制台>裝置管 理員左方之[智慧卡讀卡機]下,停用未使用的讀卡機(若有後續使用需要, 請於本查詢功能使用完畢後重新啟用)。

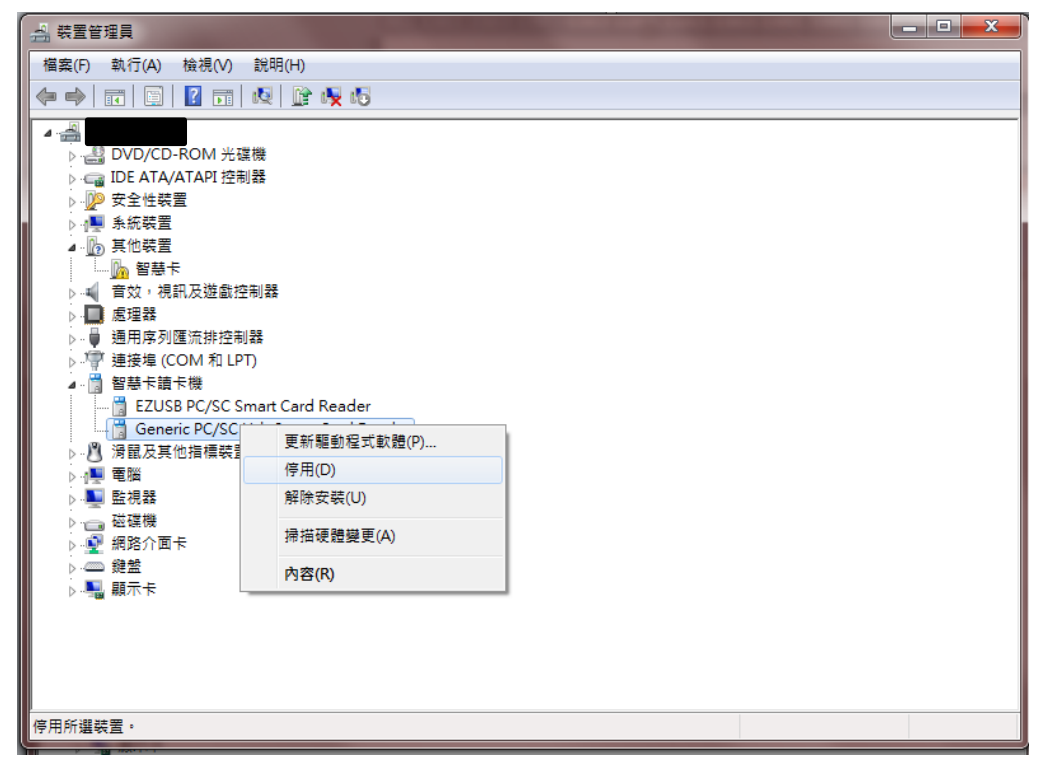

Q: 入口網站的稅額查詢[開始使用]按鈕失效了, 我沒辦法進入查詢頁面

A: 為使用讀卡元件, 查詢功能需使用 Java, 請使用支援 Java 執行之瀏覽器方能 正常使用。建議使用 IE 瀏覽器。

Q: 不管點健保卡或自然人憑證, 我的畫面都只有下面這樣子

1. 請使用能支援Java的瀏覽器,建議使用: Internet Explorer(簡稱IE), 但是如果IE版本為 11,必須將網址加入相容性檢視(<u>請參考IE 11設定說明</u> ... 2. 如果您的電腦沒有安裝Java, 請安裝最新版本的Java執行環境

A: 請將本功能所在網域(gov.taipei)加入相容性檢視, 請參考文件連結如下;

IE [瀏覽器相容性檢視](https://services.arpa.tpctax.dof.gov.taipei/ihlTutorial/環境設定(相容性檢視).pdf)

# 房屋稅試算功能說明

<span id="page-16-0"></span>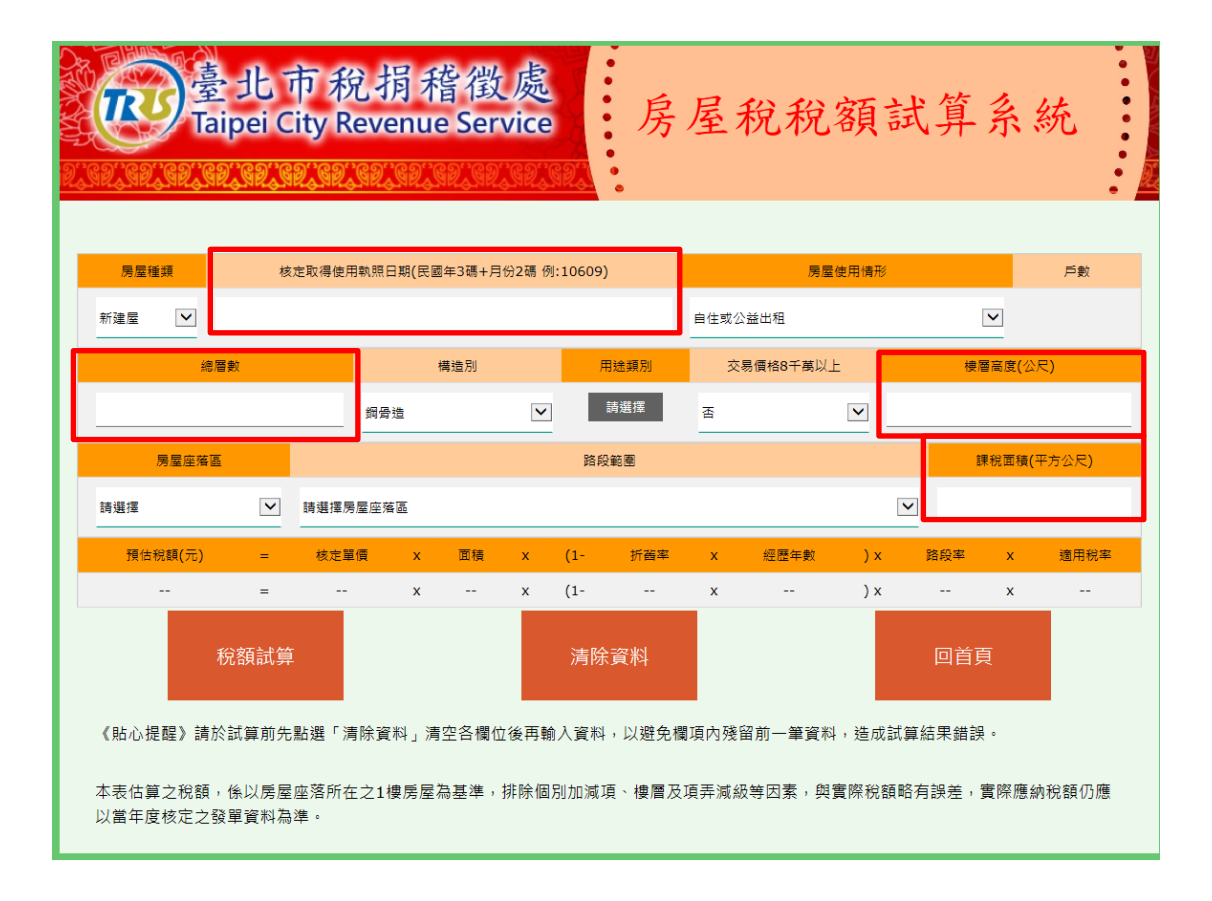

1. 輸入日期、總層數、樓層高度、課稅面積等4個欄位(上圖紅框部分),並以

點選方式選擇其餘欄位之選項後,按下稅額試算按鈕即可計算結果。

- 2. 當輸入不完整或錯誤條件時,會跳出提示告知應修正的欄位。
- 3. 本表估算之稅額,係以房屋坐落所在之1樓房屋為基準,排除個別加減項、 樓層及頂弄減級等因素, 與實際稅額略有誤差,實際應納稅額仍應以當年度 核定之發單資料為準。

### 地價稅試算功能說明

<span id="page-17-0"></span>臺北市稅捐稽徵處 **TRI** 地價稅稅額試算系統 **Taipei City Revenue Service** 本表試算之稅額,係依土地稅法及其施行細則有關地價稅應繳稅額之計算公式試算,僅提供單筆地號簡 易試算稅額功能,若有2筆以上地號且適用稅率累進者,因涉及分攤累進差額故不適用本表。實際應納稅額 仍應以當年度核定之發單資料為準。 申報地價 段、小段: 地號:(範例:25-1地號,應鍵入00250001) 行政區: (三座大小  $\overline{\phantom{0}}$  $\mathbf{r}$ 請選擇 最新申報地價查詢 ·般十地級距: 稅地種類 一般土地 自用住宅用地 工業用地等 公共設施保留地 課稅面積 (平方公尺) 申報地價 (元/平方公尺)  $\mathbf 0$ 課稅地價(元)  $\mathbf 0$  $|0|$  $\mathbf 0$ 稅額(元)  $\overline{0}$  $\overline{0}$  $\mathsf{O}$  $\overline{0}$ 首頁 》 稅額試算 》 清除資料 》 《貼心提醒》請於試算前先點選「清除資料」清空各欄位後再輸入資料,以避免欄項內殘留前一筆資料,造成試算結果錯誤。

- 1. 網頁上排行政區、段小段、地號等三個欄位(上圖紅框處), 提供申報地價查 詢,輸入完畢按下右方最新申報地價查詢按鈕。若輸入值錯誤會於申報地價 (上圖綠框處)顯示查無資料,正確則會將數值帶出。
- 2. 下方表格輸入課稅面積、申報地價後,按下稅額試算即可算出結果。
- 3. 本表試算之稅額,係依土地稅法及其施行細則有關地價稅應繳稅額之計算公 式試算,僅提供單筆地號簡易試算稅額功能,若有2筆以上地號且適用累進 稅率者,因涉及分攤累進差額故不適用本表。實際應納稅額仍應以當年度核 定之稅額為準。